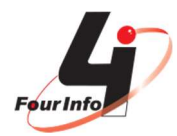

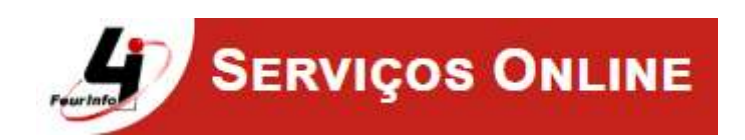

## ROTEIRO PARA RECADASTRAMENTO ONLINE

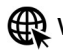

www.fourinfo.com.br F www.facebook.com.br/FourInfoSistemas 1

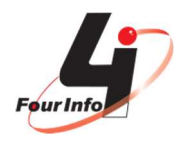

Para preencher os dados solicitados é importante ter em mãos os seguintes documentos:

- $\bullet$  RG;
- $\bullet$  CPF;
- Título de eleitor;
- Carteira de Trabalho;
- Número do PIS/PASEP (geralmente fica junto com a Carteira de Trabalho).

1. Para iniciar o recadastramento, acesse o link dos Serviços Online disponibilizado no site do Instituto e primeiramente cadastre-se.

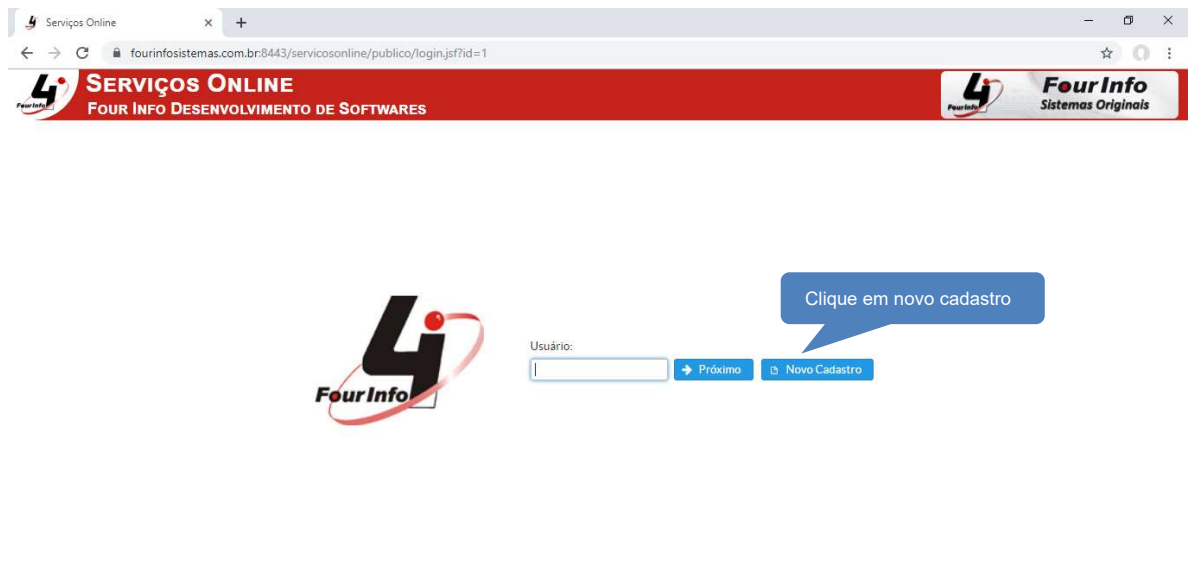

Desenvolvido por: Four Info Sistemas Originais

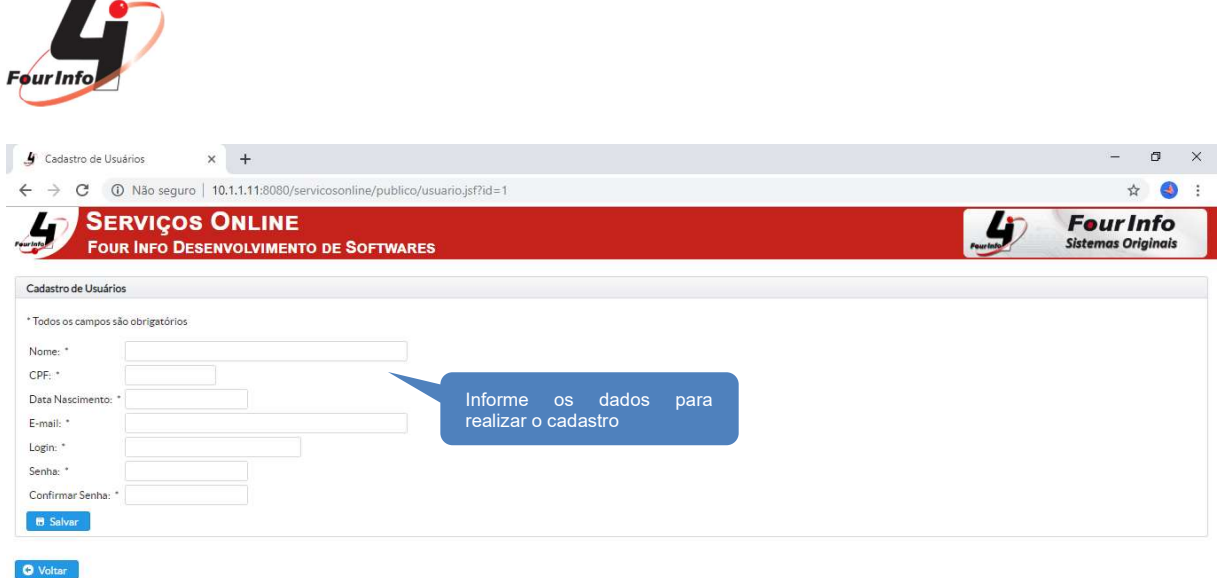

Importante: O e-mail informado será utilizado posteriormente em caso de esquecimento de senha, por isso cadastre um e-mail acessível.

o por: Four Info Sis

2. Após realizar o cadastro, faça o login.

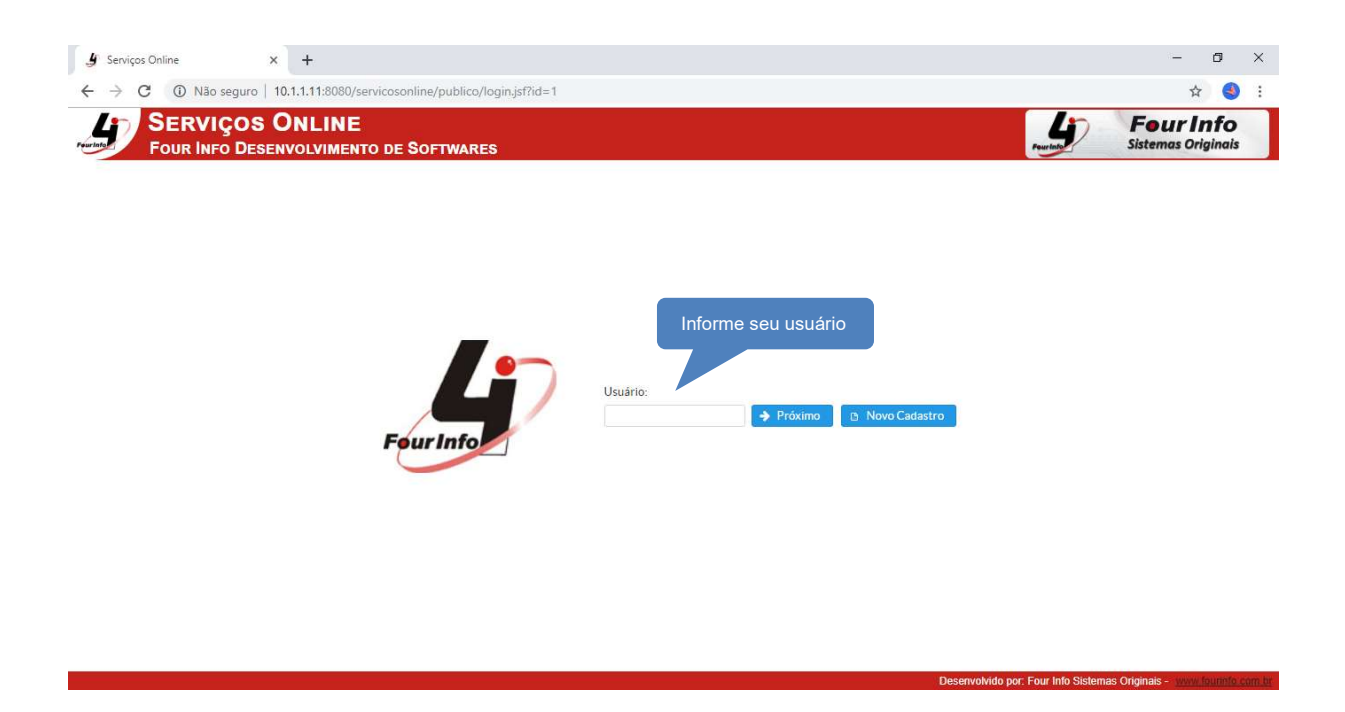

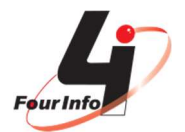

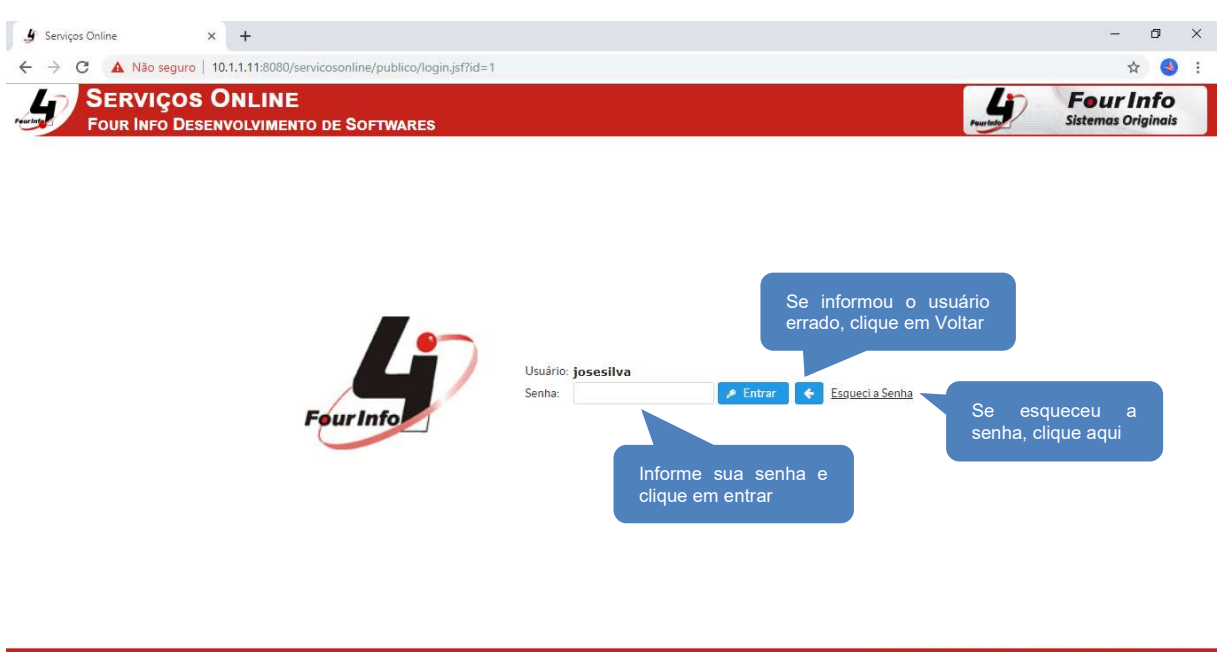

Caso tenha esquecido sua senha, informe o mesmo e-mail cadastrado inicialmente para recebê-la por ele.

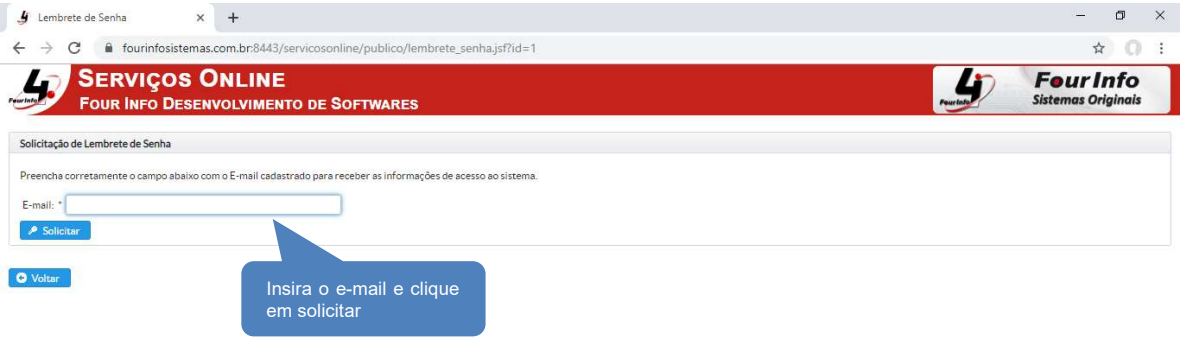

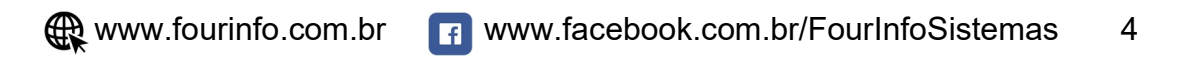

Desenvolvido por: Four Info Sistemas Originais -

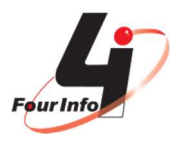

io Logado: JOSE DA SILVA

3. Clique na opção Recadastramento Online para se recadastrar.

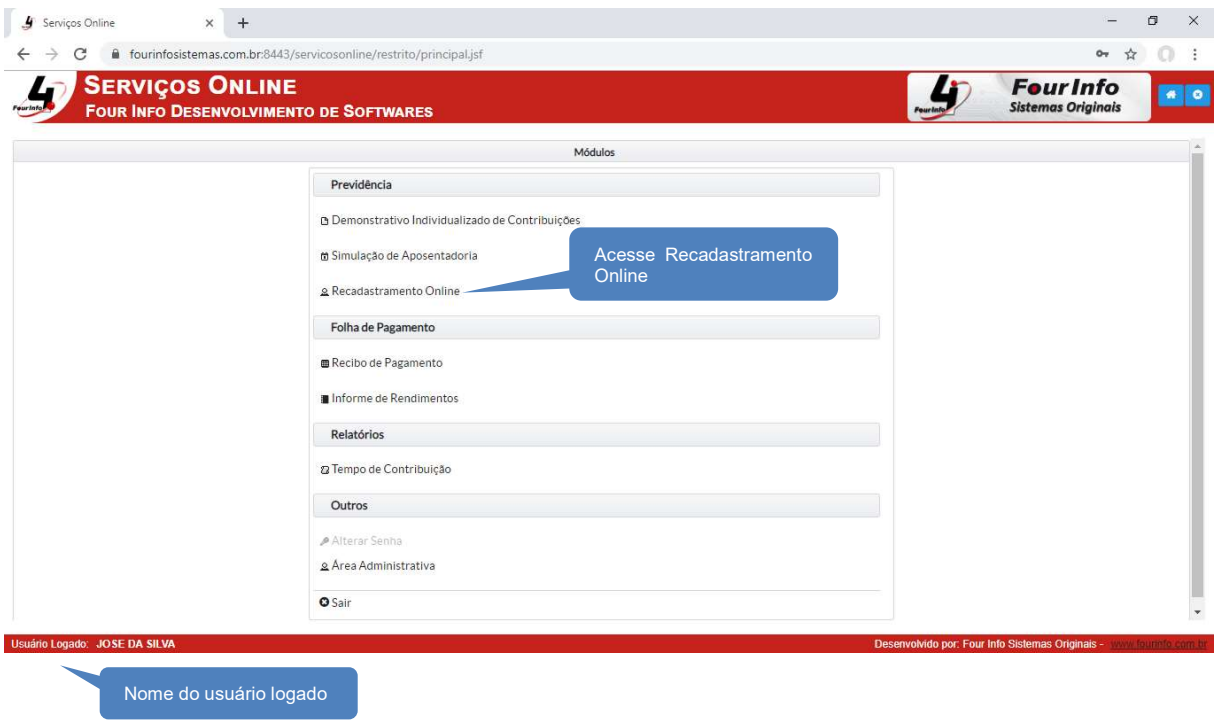

4. Selecione o vínculo que você deseja se recadastrar.

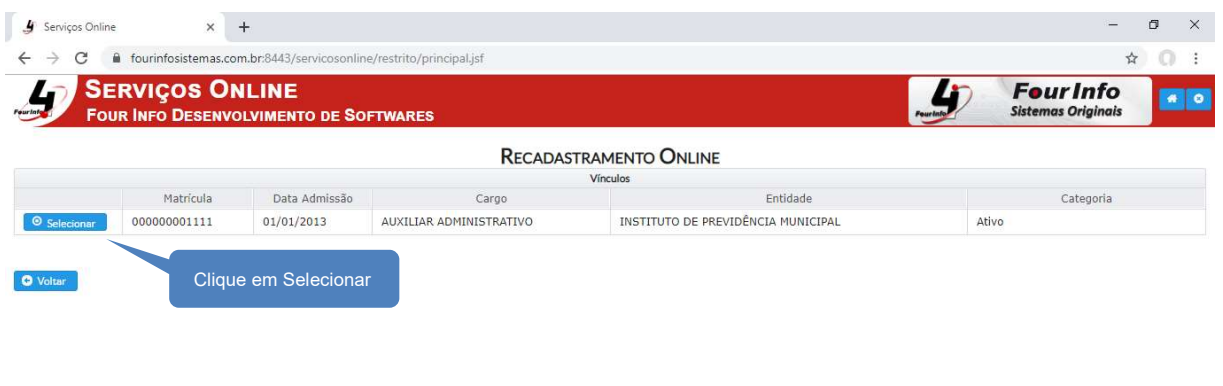

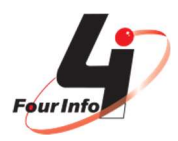

**Usuário Logado: JOSE DA SILVA** 

5. Nesta tela, temos o histórico de recadastramento anteriores e a opção para realizar um novo recadastramento. Clique em Novo Recadastramento.

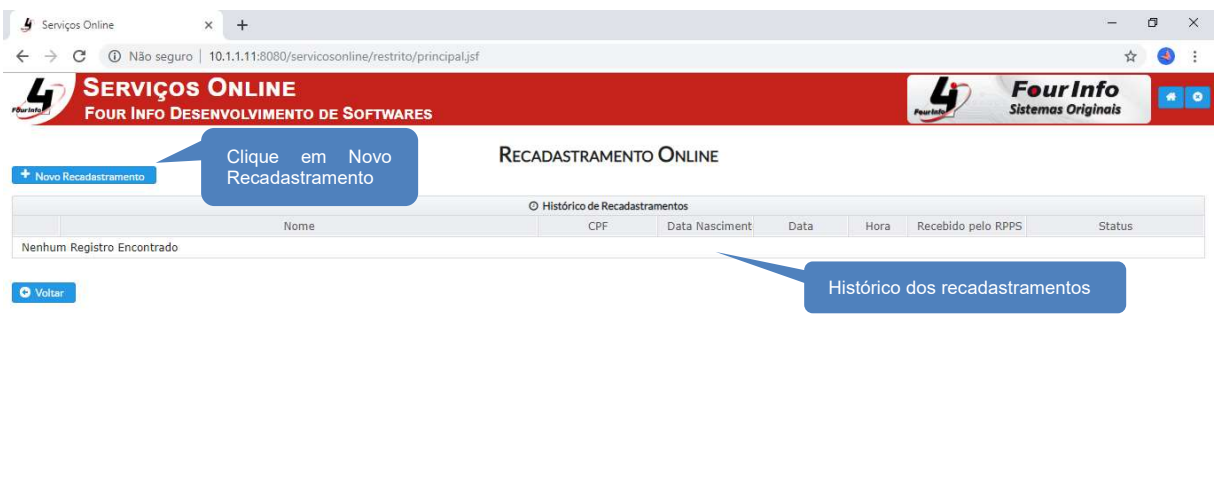

6. Confira todos os dados exibidos nesta tela e se for necessário atualize-os.

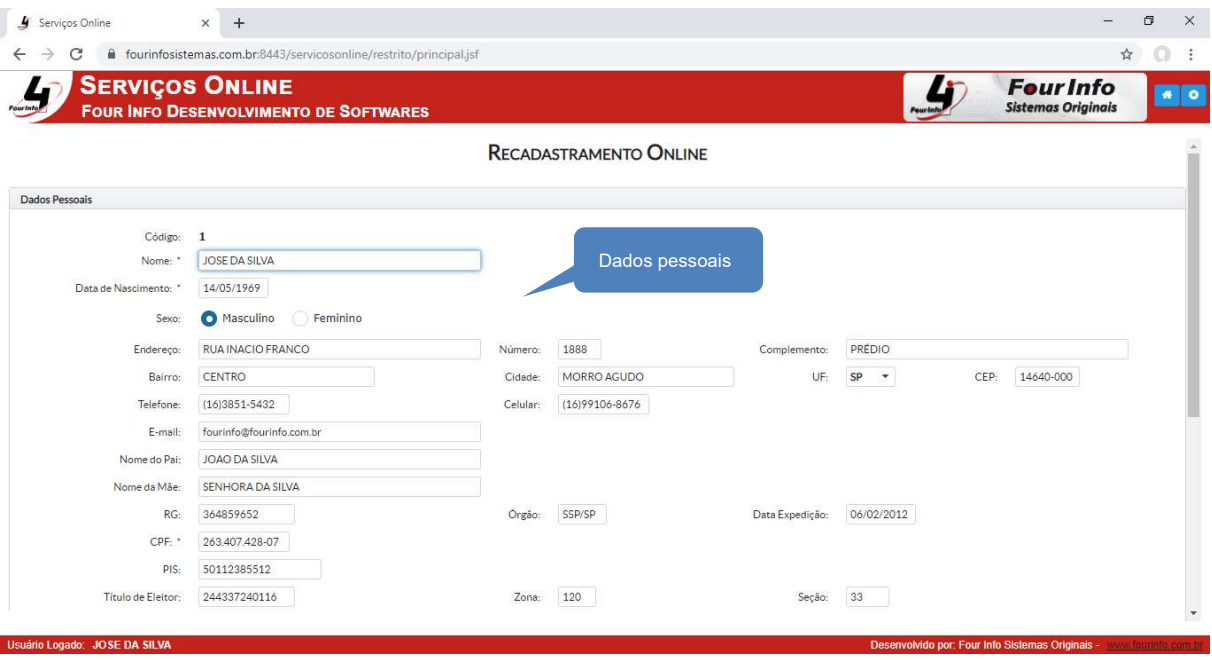

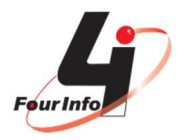

Após os dados pessoais, há os dados dos dependentes e dos tempos de contribuição. Clique em novo para cadastrar um Novo Dependente e/ou Tempo de Contribuição.

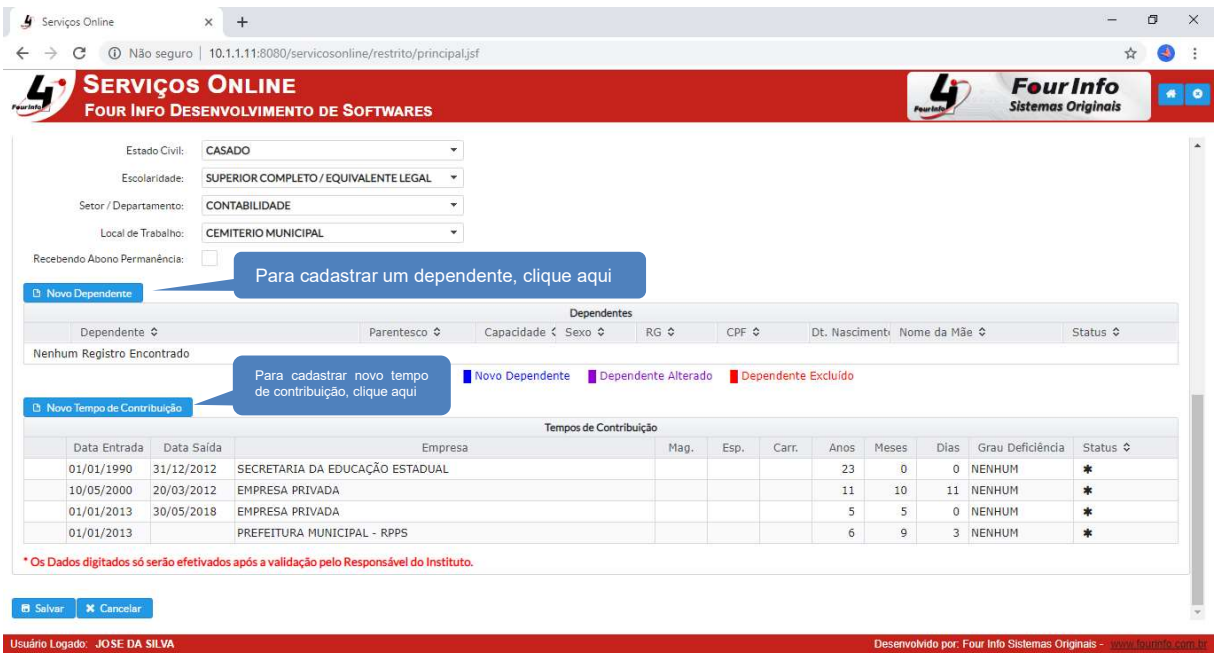

Preencha os campos do cadastro de dependentes.

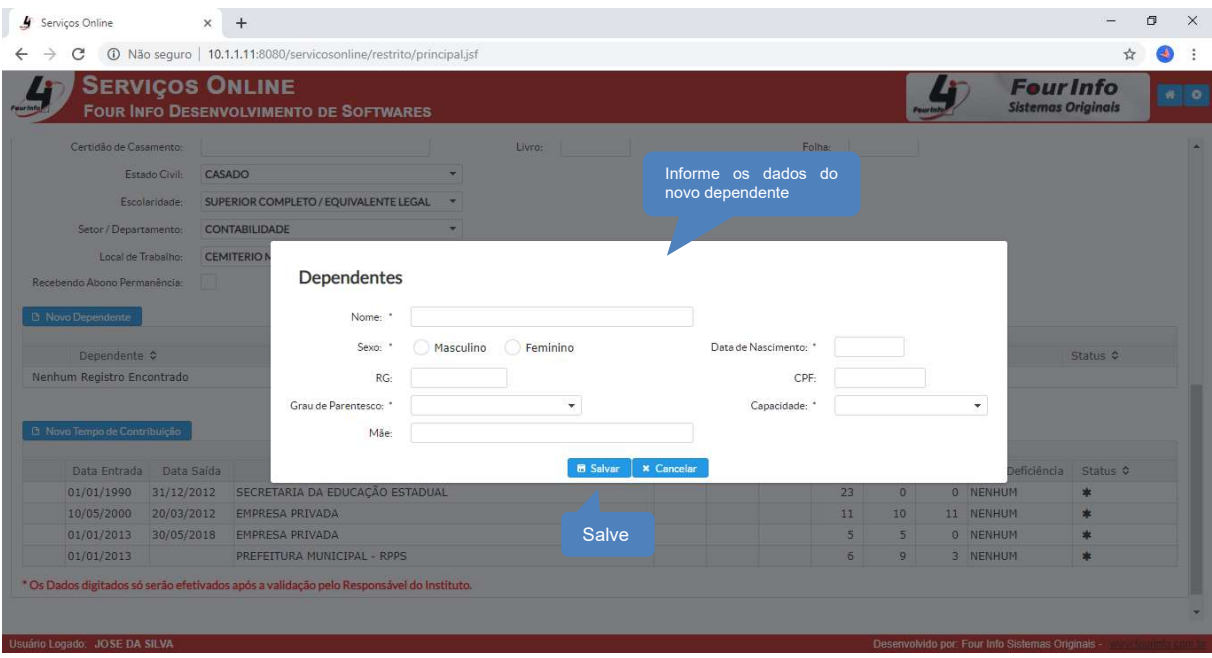

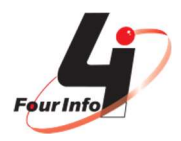

Confira o registro dos dependentes cadastrados e se precisar alterar ou excluir, clique nos botões localizados a esquerda respectivamente.

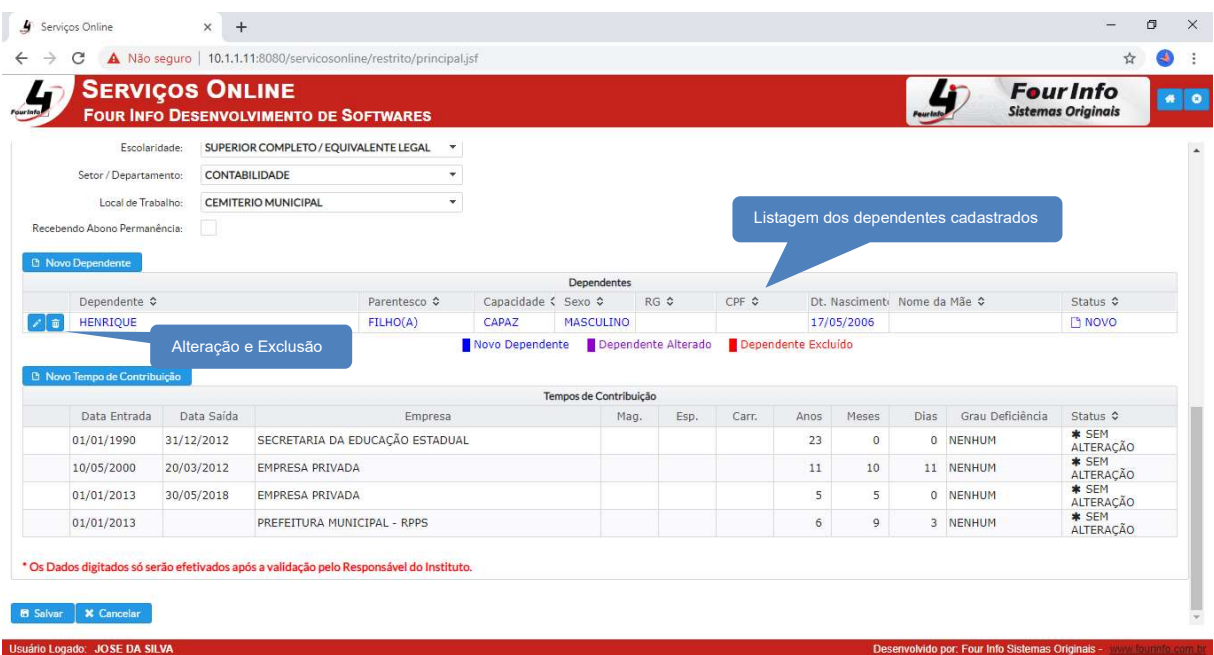

Alerta: Os dependentes cadastrados pelo portal de recadastramento online, ficarão com o status "Novo" na cor azul e podem ser alterados ou excluídos. Caso já haja um cadastro de dependente no seu registro, estes também podem ser alterados ou excluídos, mas ficarão com o status "Alterado" na cor roxa ou "Excluído" na cor vermelha respectivamente, mantendo o histórico das atualizações.

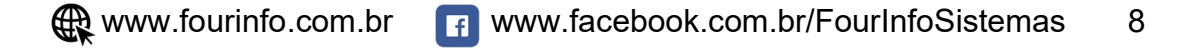

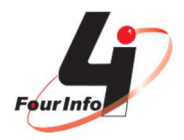

Clique em "Novo Tempo de Contribuição" para registrar outros Tempos de Contribuição (estes deverão ser consultados na Carteira de Trabalho, lembrando que os já utilizados para aposentadoria no Regime Geral (INSS) não devem ser incluídos).

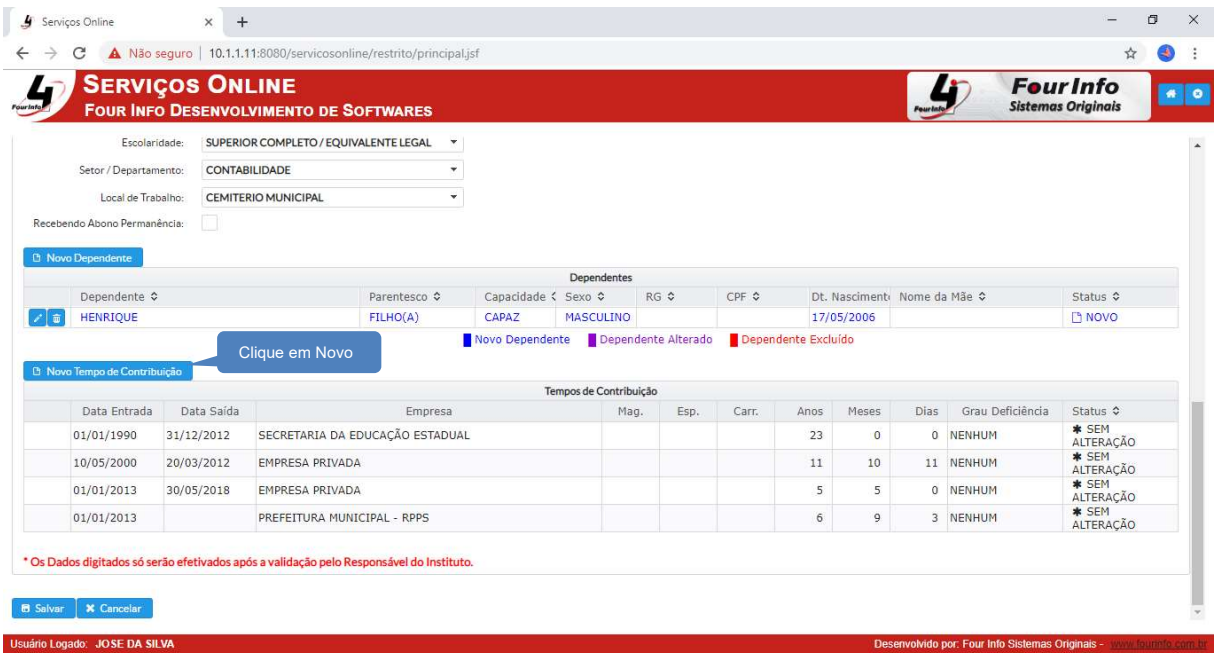

Preencha os campos solicitados, informando data de entrada e saída, classificação do tempo (magistério, carreira, insalubre, efetivo e/ou predominante), empresa contratante e outros.

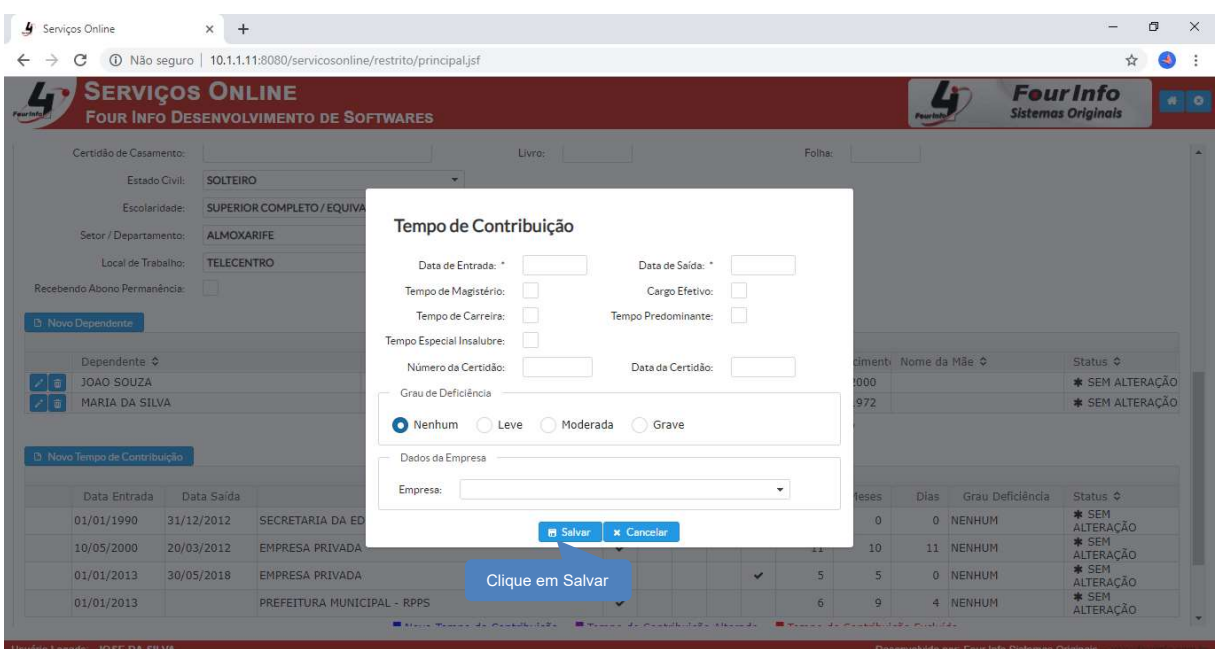

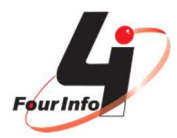

7. Após concluir todas as atualizações, salve o recadastramento.

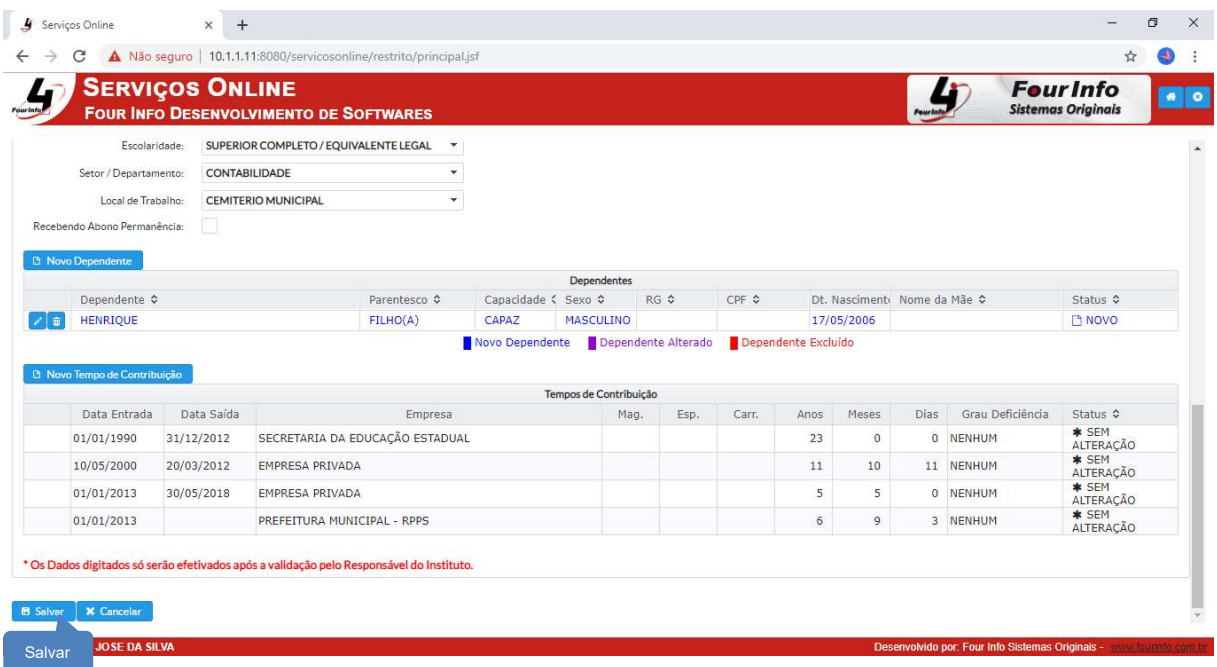

O histórico dos recadastramentos será atualizado e incialmente o status de um novo registro será "Aguardando Validação" pois estará em análise pela equipe do Instituto. Neste período ainda é possível alterar alguma informação, caso necessite.

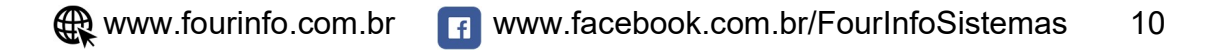

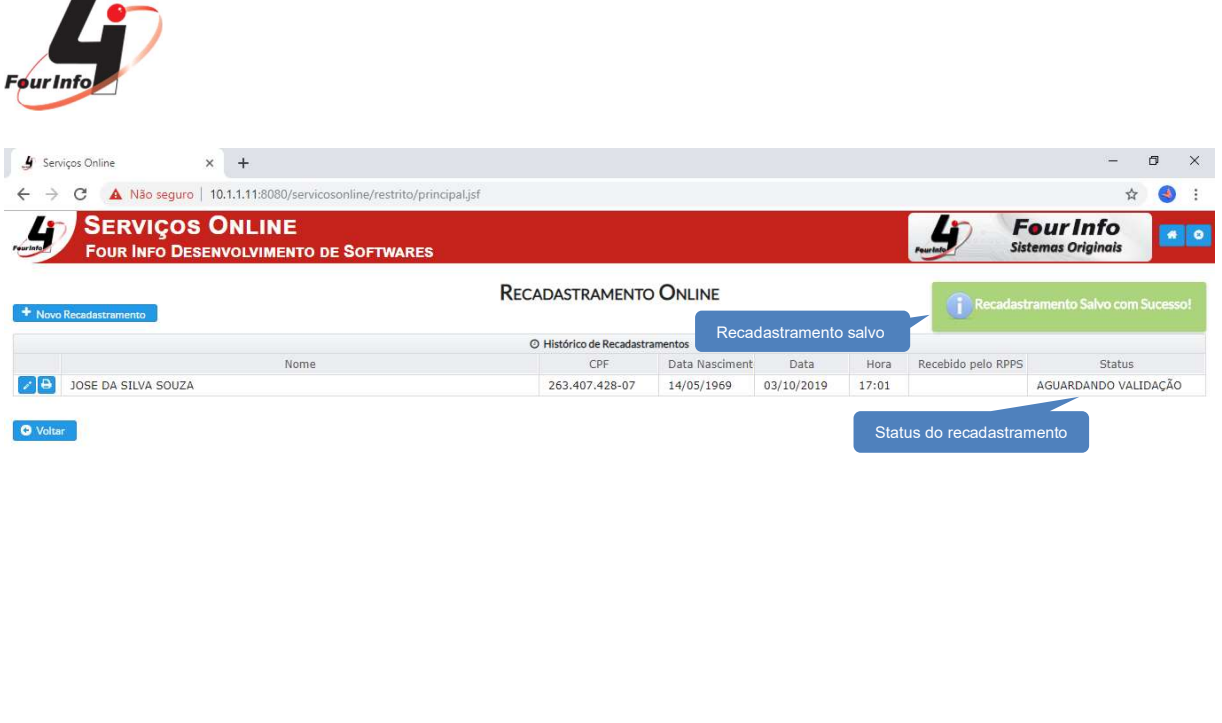

Fique atento e acesse o portal novamente nos próximos dias para verificar o status da validação.

Usuário Logado: JOSE DA SILVA

Isuário Logado: JOSE DA SILVA

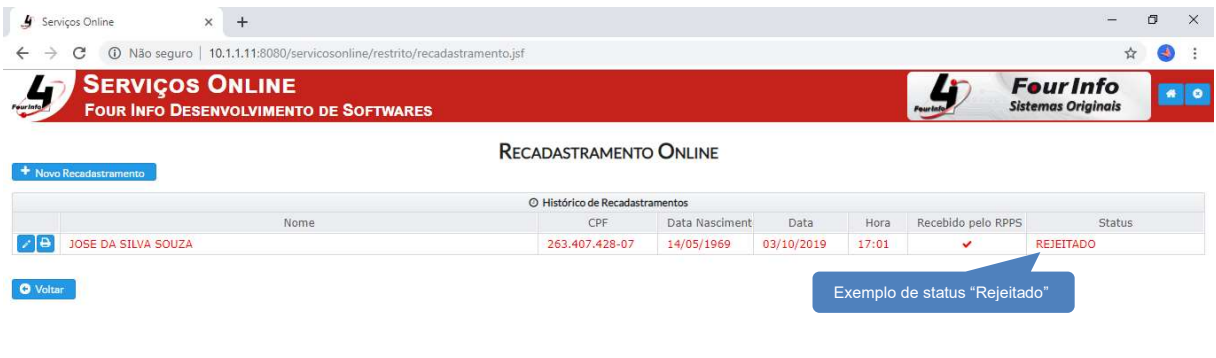

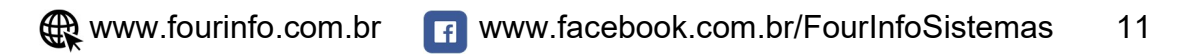

I,

**Ivido por: Four Info Sistemas Originais -**

volvido por Four Info St

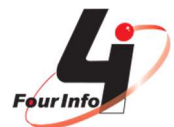

Usuário Logado: JOSE DA SILVA

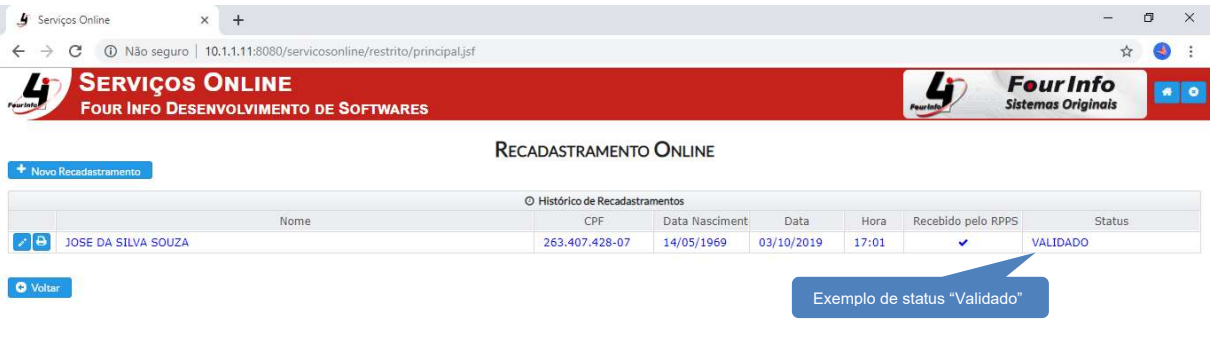

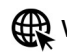

Desenvolvido por: Four Info Sistemas Orio